This **Supplier Quick Guide** shows you how to…

## **UPDATE SUPPLIER DEVELOPMENT PLAN IN ARIBA**

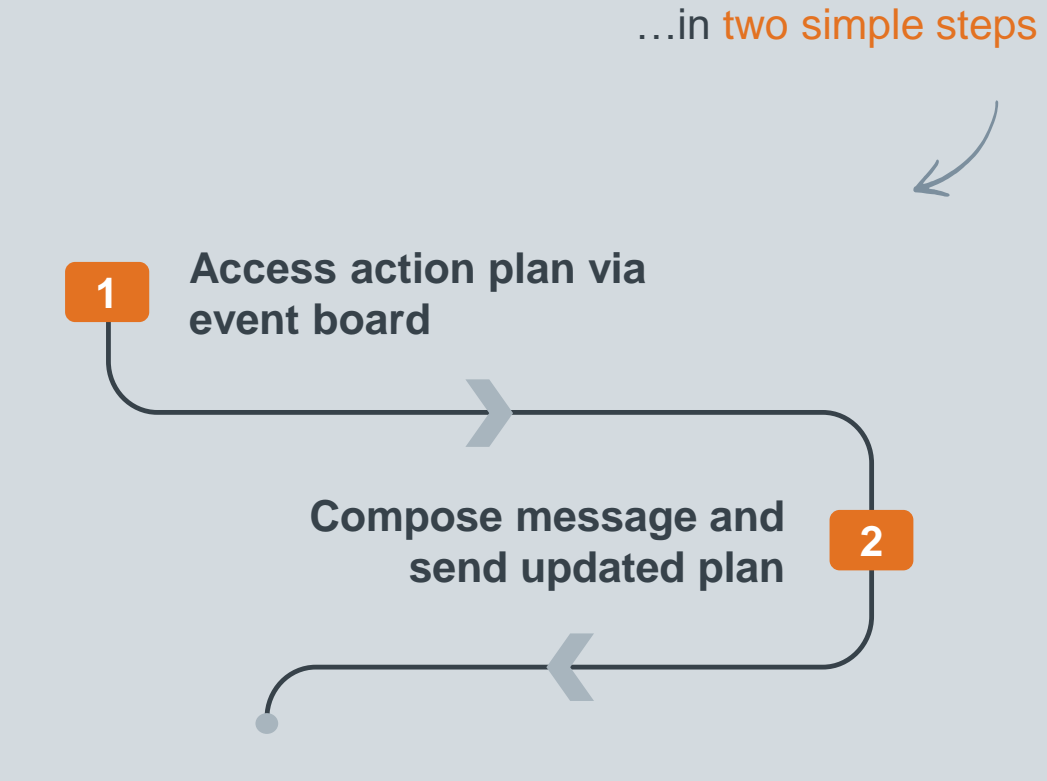

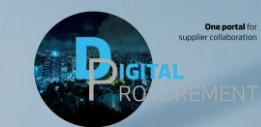

**Vestas** 

Classificat VERSION: 1.0 UPDATED: NOVEMBER 2019

las

# **1. ACCESS ACTION PLAN VIA EVENT BOARD**

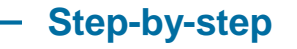

- 1. Log in to [Ariba.](https://service.ariba.com/Supplier.aw/125010092/aw?awh=r&awssk=MmCPgk1v&dard=1) Click on 'Ariba Network' in the top navigation pane and select 'Ariba Sourcing'.
- 2. Click on 'Supplier qualification questionnaire'.
- 3. From the questionnaire, click on 'Event Messages'.

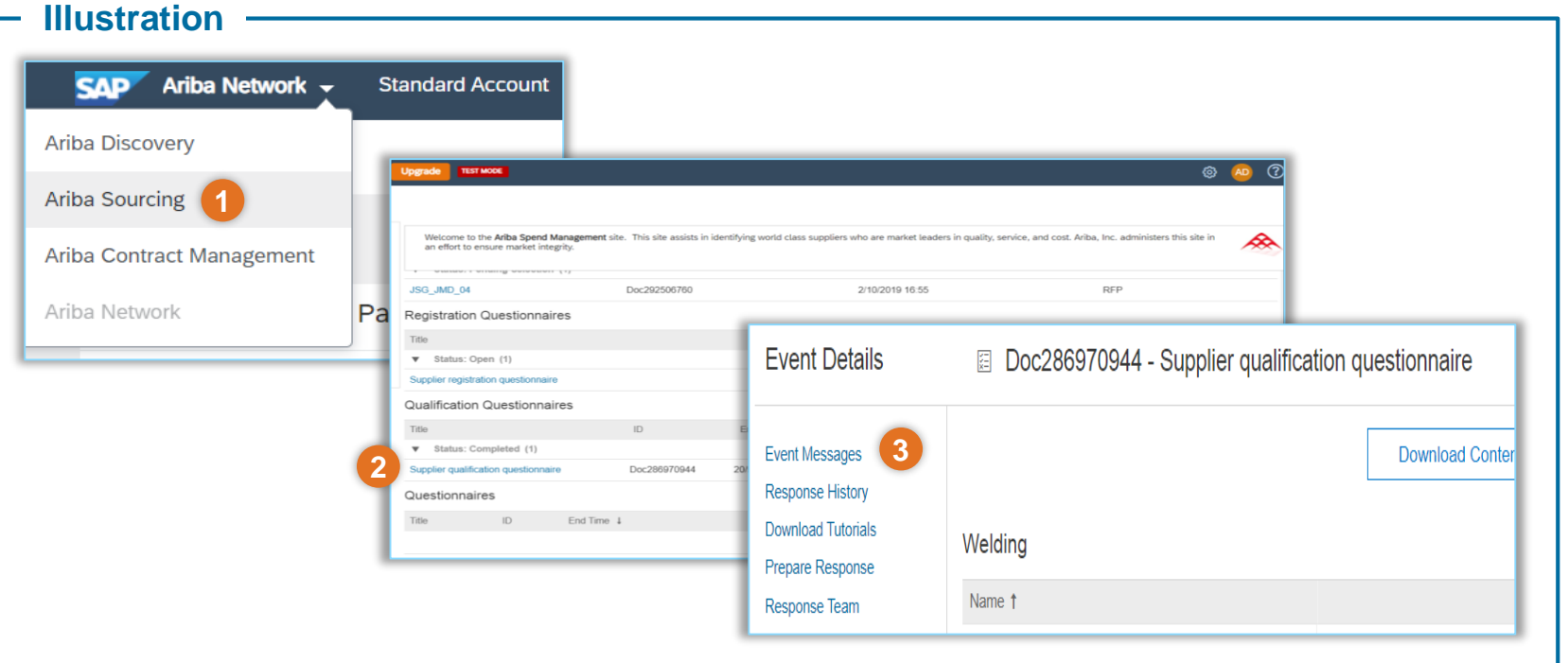

### **Tips & Tricks**

- An action plan is required if you did not meet the requirements in the self-assessment or onsite assessment during the qualification process.
- Actions plan are also used for ongoing supplier development to continuously strengthen the collaboration between Vestas and suppliers.

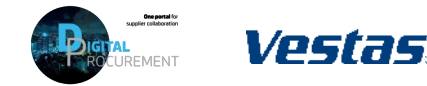

**1**

# **2. COMPOSE MESSAGE AND SEND UPDATED ACTION PLAN**

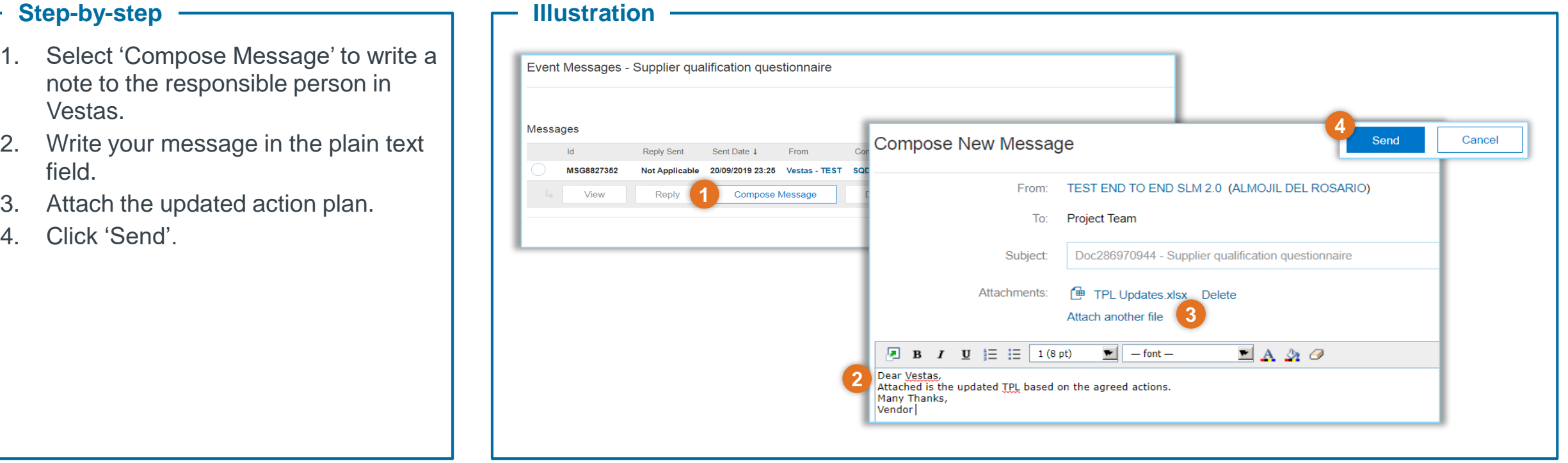

### **Tips & Tricks**

• You can follow the same steps whenever you have updates to your action plan.

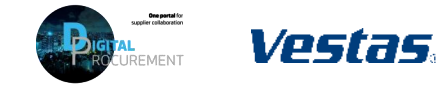

**2**

## **NEED HELP?**

Support is available!

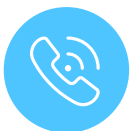

For **questions or technical support** please contact the [Vestas SSC Ariba team](mailto:ariba.ssc@vestas.com)

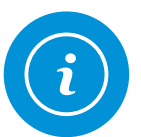

For **information and guides** from the Digital Procurement program in Vestas, visit our [website](https://www.vestas.com/en/about/partnering/pnl#!)

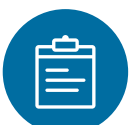

For general **[Ariba resources](https://connect.ariba.com/item/view/180107)**, visit the Ariba **Supplier Portal** 

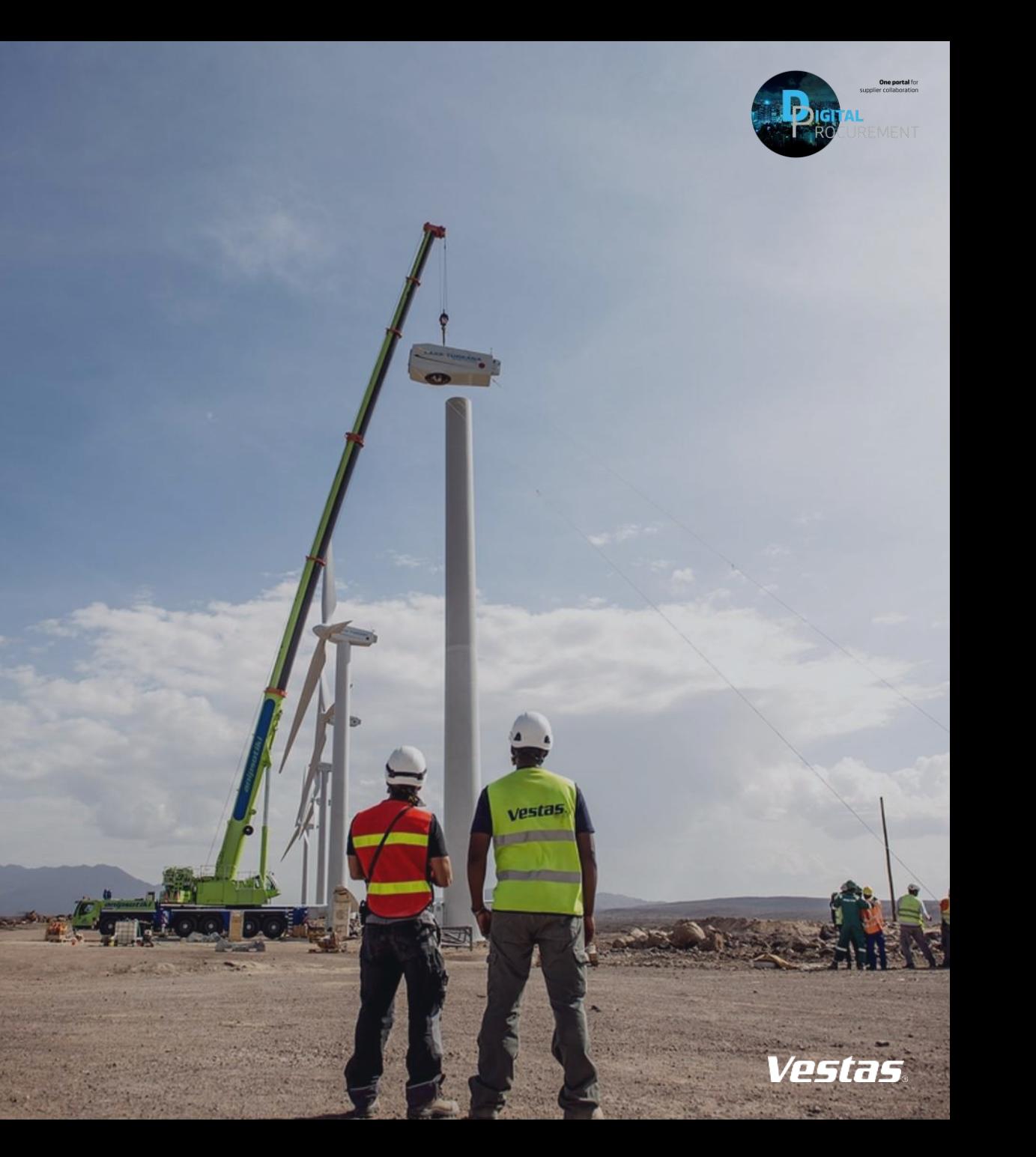